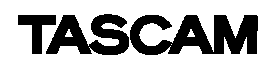

X-48 のリストア方法

X-48 システムソフトウェアは内蔵 HDD にインストールされていますが、付属 CD-ROM を用いて X-48 システム を再構築(リストア)することが可能です。

リストアは万一、システムソフトウェアによる障害が発生した際に行ってください。

※X-48 ハードディスクに記録されているプロジェクト・データは必要に応じて外部 HDD にコピーするなど、バッ クアップを行ってからリストア作業を行ってください。

※VGA モニタやマウスを接続しての作業となります。

※X-48 本体の LCD 表示には *Host not responding*~が表示されますが、VGA 画面の指示に従って作業を 行ってください。

※リストア作業は、内蔵 HDD を全てフォーマットした場合、40 分程度かかります。

## X-48 ソフトウェアのリストア方法

- 1. X-48 の電源が入っている状態で、DVD マルチドライブに次の CD-ROM を挿入してください。 「X-48 CD-ROM System Restore CD For Use with X-48 Only」
- 2. 一旦、X-48 をシャットダウンしてください。
- 3. シャットダウン後電源を入れると、自動的に CD-ROM よりブートし、X-48 OS インストーラーが起動します。
- 4. *X48OS OS Installer.*が表示された画面では、X-48 内蔵 HDD のデータボリューム(D ボリューム)をフォー マットするかどうかを選択することが可能です。
	- ●*Yes, leave the data drive alone.*

をチェックするとデータボリュームのフォーマットは行いません。

●*No, rebuild the data drive as well as the X48OS OS drive.* 

をチェックするとデータボリュームのフォーマットも行います。データボリュームに記録されているデータは 全て削除されます。

*Quick Formatting* のチェックボックスにチェックを入れるとクイックフォーマットを実行するため、フォーマッ ト時間は短くなります。

*Install* をクリックすると、次のステップへ進みます。

*Restart X48OS* をクリックすると、リストア作業を中止し、X-48 が再起動します。

- 5. *REBUILD ENTIRE X48OS?*画面で、リストア作業を続行するかどうか確認されますので、*Yes* をクリックし て続行してください。
- 6. フォーマットおよびファイルのコピーが終了すると *The Installation completed successfully.*が表示されま すので、*Restart X48OS* をクリックして X-48 を再起動してください。
- 7. VGA 画面が消えた頃を見計らって、DVD マルチドライブより System Restore CD-ROM を取り出してくださ い。
- 8. オペレーティングシステムがデバイスの構築を自動的に行いますので、X-48 が起動したら数分間そのまま にしておいてください。*System Setting Change* ダイアログが表示されたら、*Yes* をクリックして X-48 を再 起動してください。
- 9. X-48 が起動したらソフトウェアバージョンを確認し、最新バージョンへのアップデート作業を行ってくださ い。